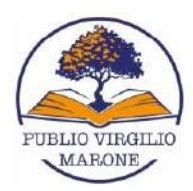

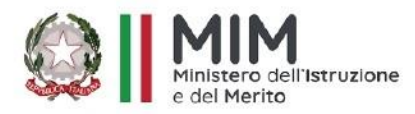

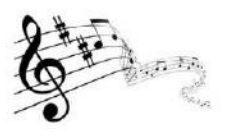

# Ministero dell'Istruzione e del Merito

Scuola Secondaria Statale di primo grado "Publio Virgilio Marone" con sezione ad Indirizzo Musicale Via Valdemone, 7 - 90144 Palermo Tel. 091 7327651 - 091 528066 - 091 6707470 www.scuolamediastatalevirgilio.edu.it - PEO: pamm05000x@istruzione.it - PEC: pamm05000x@pec.istruzione.it Cod.Mecc.pamm05000x - C.F. 80050550823 - codice univoco UFTEYW

#### **Allegato 1**

## **GUIDA ALLA CONSULTAZIONE DEL NUOVO CATALOGO QLOUD SCUOLA** della biblioteca scolastica "**Danilo Dolci**" - scuola secondaria di I grado "**Publio Virgilio Marone**"

La biblioteca "Danilo Dolci" della scuola secondaria di I grado "Publio Virgilio Marone" è online.

Il nostro Istituto ha aderito nel mese di luglio 2022 al Progetto Qloud Scuola, un'iniziativa no profit di innovazione digitale e metodologica al servizio della lettura nelle scuole ed espressamente dedicata alla gestione della biblioteca scolastica.

Di seguito, una sintetica guida che spiega come consultare il catalogo online della SEZIONE RAGAZZI della biblioteca scolastica "Danilo Dolci" e come funziona il prestito dei libri automatizzato.

(Le sezioni SAGGISTICA e NARRATIVA ADULTI verranno completate nel corso dell'anno scolastico).

#### **COSA SI PUÒ FARE COL NUOVO CATALOGO ONLINE:**

- Cercare e scegliere i libri che si vorrebbero leggere e visionare tutti i **libri cartacei** presenti in biblioteca;
- Visualizzare la disponibilità e la collocazione del libro scelto;
- Ritirare o restituire il libro durante gli orari di apertura della biblioteca.

#### **COME CONSULTARE IL CATALOGO DELLA BIBLIOTECA**

Digitando il seguente indirizzo:

#### <http://scuolamediastatalevirgilio.myqloud.eu/#/>

o cliccando direttamente sul banner dedicato alla biblioteca nella Home page se navigherai dal nostro **sito istituzionale** e poi su questa immagine che si troverà accanto a quella di MLOL scuola (la biblioteca digitale):

\_\_\_\_\_\_\_\_\_\_\_\_\_\_\_\_\_\_\_\_\_\_\_\_\_\_\_\_\_\_\_\_\_\_\_\_\_\_\_\_\_\_\_\_\_\_\_\_\_\_\_\_\_\_\_\_\_\_\_\_\_\_\_\_\_\_\_\_\_\_\_\_\_\_\_\_\_\_\_\_\_\_\_\_\_\_\_\_\_\_\_\_\_\_\_\_

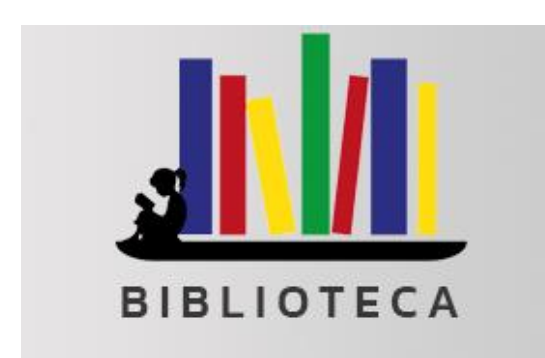

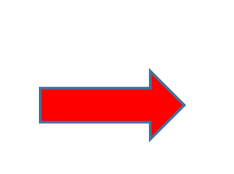

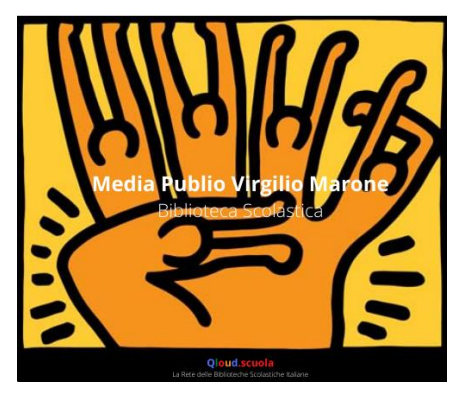

Dalla schermata iniziale, in alto a destra si troveranno tre pulsanti di ricerca che permetteranno di navigare all'interno della piattaforma.

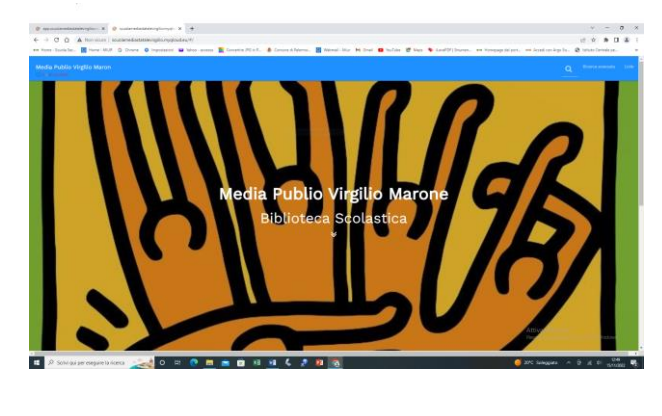

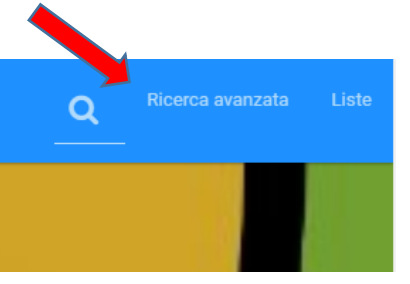

Nel pulsante "Ricerca avanzata" ci si potrà muovere a proprio piacimento nella biblioteca digitando i termini che si vorranno utilizzare come filtri di ricerca e che si dovranno scrivere accanto alle rispettive categorie. Se, per esempio, si scriverà accanto a TERMINI la parola NATALE, compariranno tutti i libri che hanno la parola NATALE nel titolo oppure che contengono questo termine nella scheda di catalogazione (per esempio come soggetto). Sulla destra c'è un breve tutorial che aiuterà nelle prime ricerche.

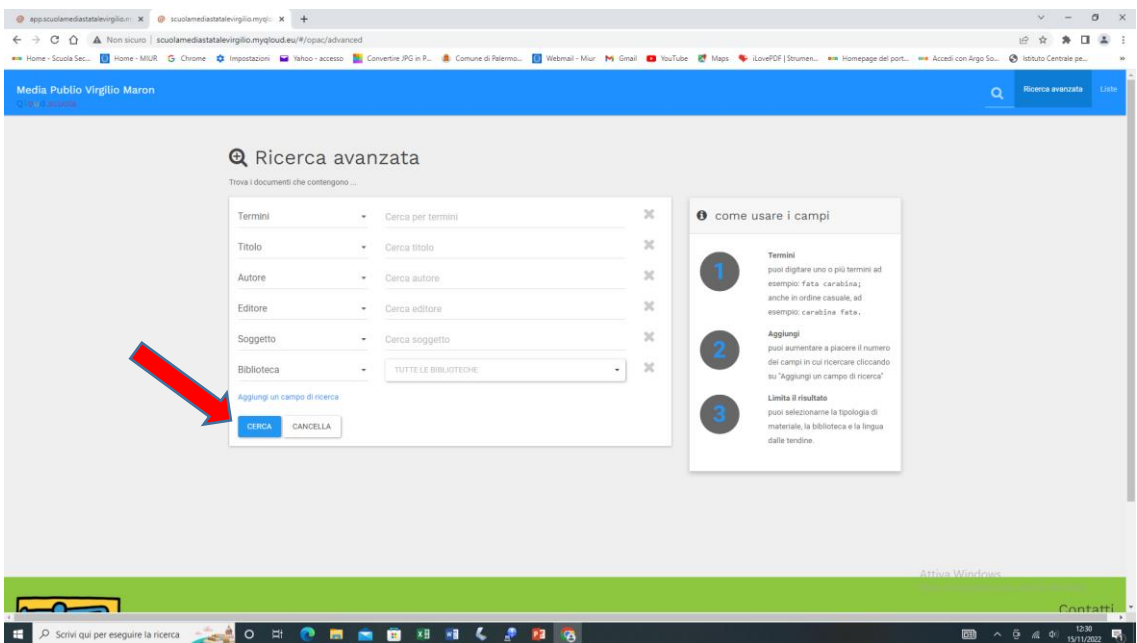

Se invece si vorrà semplicemente scorrere una collezione presente in biblioteca, cioè una sezione contenente libri dello stesso genere, si dovrà cliccare sul pulsante AGGIUNGI UN CAMPO DI RICERCA, aprire la tendina corrispondente e cliccare su COLLEZIONE.

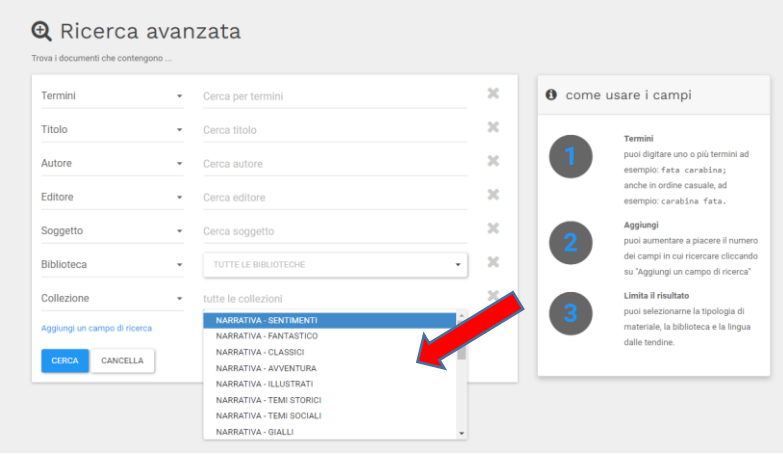

Nella nuova tendina comparsa a destra si troverà l'elenco di tutte le collezioni presenti in biblioteca.

Selezionando quella prescelta e poi cliccando sul tasto CERCA, compariranno tutti i libri catalogati in quella sezione. L'esempio sotto mostra tutti i libri che compongono la collezione Gialli dopo aver cercato alla voce NARRATIVA – GIALLI. A destra sono disponibili altri filtri, per una ricerca più precisa.

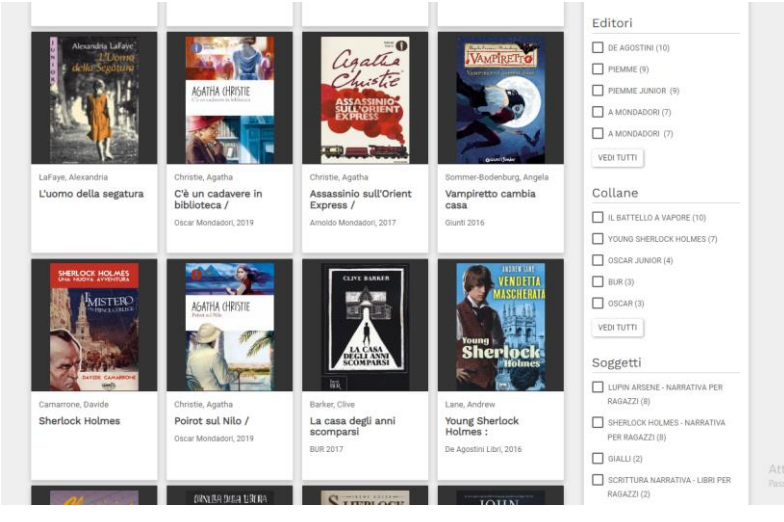

Cliccando sopra un titolo si potrà entrare nella scheda di catalogazione ufficiale di quel libro.

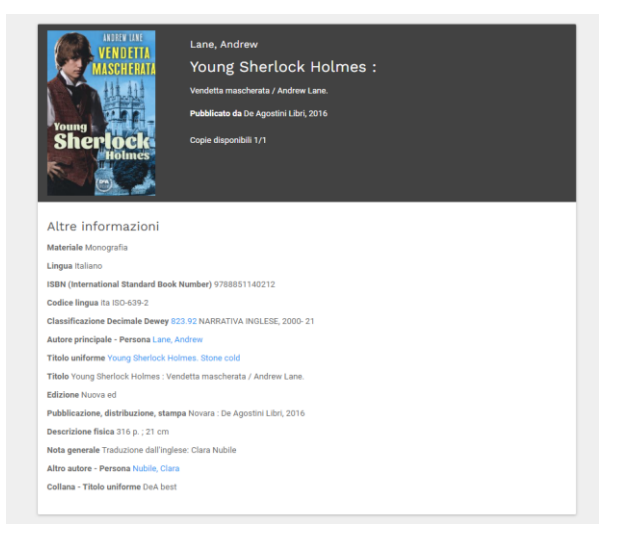

### **COME VISUALIZZARE LA DISPONIBILITÀ E LA COLLOCAZIONE IN BIBLIOTECA**

Scorrendo la pagina della scheda catalografica, nella parte inferiore compaiono le informazioni del libro relative alla biblioteca scolastica (insieme all'elenco di tutti i libri dello stesso autore presenti in biblioteca): le parti che interessano sono lo **STATUS** (disponibile o già prestato) e la **COLLOCAZIONE** che riporta la dicitura identificativa della posizione del libro sugli scaffali.

Per orientarsi meglio, in biblioteca sarà appeso un cartello che riporta le collezioni con i rispettivi colori della segnaletica e collocazione sugli scaffali, corrispondenti al genere di libri che ospitano.

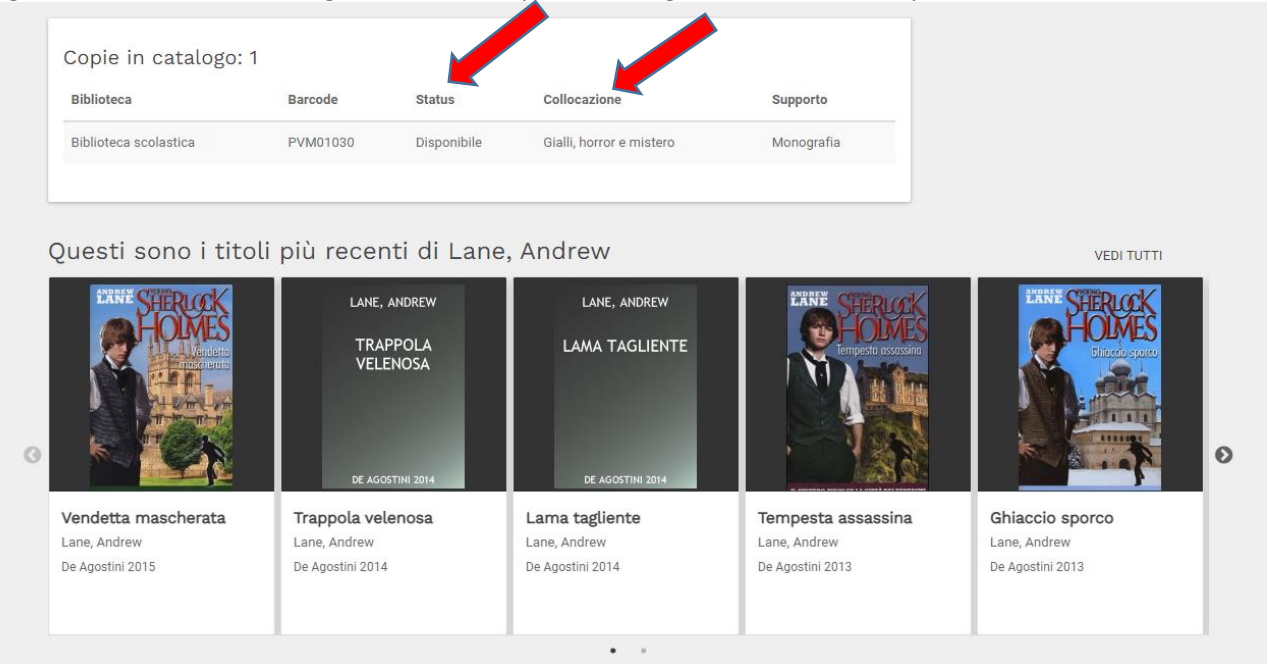

#### **COME RITIRARE IL LIBRO E/O RESTITUIRLO**

Ogni alunno sarà titolare di una tessera della biblioteca.

Sulla tessera sarà presente il codice a barre identificativo del singolo studente.

Quando l'alunno si recherà in biblioteca, il responsabile di turno del prestito userà la tesserina per registrare il prestito del libro richiesto. In questo modo sarà possibile sapere quanti e quali libri sono in prestito e chi sono gli studenti titolari del prestito.

#### **ATTENZIONE**:

- Il prestito ha durata **1 mese** ma si potrà prolungare per una settimana una sola volta per ciascun libro. Comunque, se si è finito di leggere o se non si ha più intenzione di leggerlo, si dovrà riconsegnare: potrebbe aver voglia di leggerlo qualche compagno.
- Si consiglia di annotare sul proprio diario la data in cui si dovrà restituire il libro, per poterla ricordare.
- Chi non restituisce il libro o lo restituisce danneggiato, dovrà riparare al danno di tasca propria.
- Si ricorda che ciascun alunno è responsabile del libro preso in prestito, pertanto non è possibile scambiarlo con i compagni senza registrarne il passaggio.
- Occorre trattare con il massimo riguardo i libri della biblioteca scolastica: usare sempre un segnalibro, non scriverci sopra, non strappare le pagine, non macchiarlo o inzupparlo di acqua. Gli utenti della biblioteca che ripetutamente danneggiano o non restituiscono un libro potranno essere esclusi dal prestito.

- Si suggerisce, infine, di conservare il libro della biblioteca in un posto speciale a casa, così da sapere sempre dove si trova.

In attesa della prossima riapertura del prestito, si consiglia di incominciare a perlustrare il nuovo Catalogo della piattaforma usando le varie tipologie di ricerca. Quando si andrà in biblioteca sarà più semplice avere già una idea del libro da scegliere e dove trovarlo.

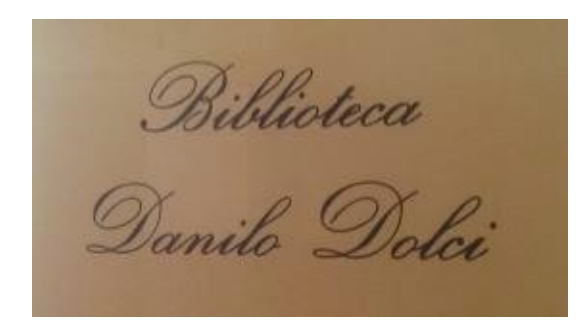

## **BUONA LETTURA!**

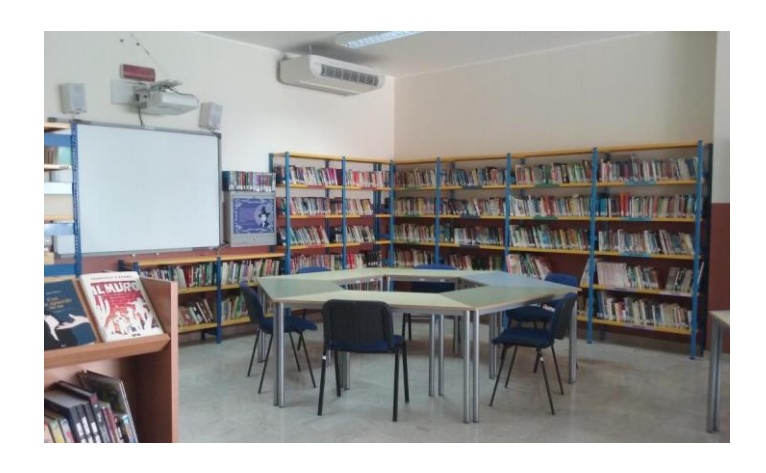

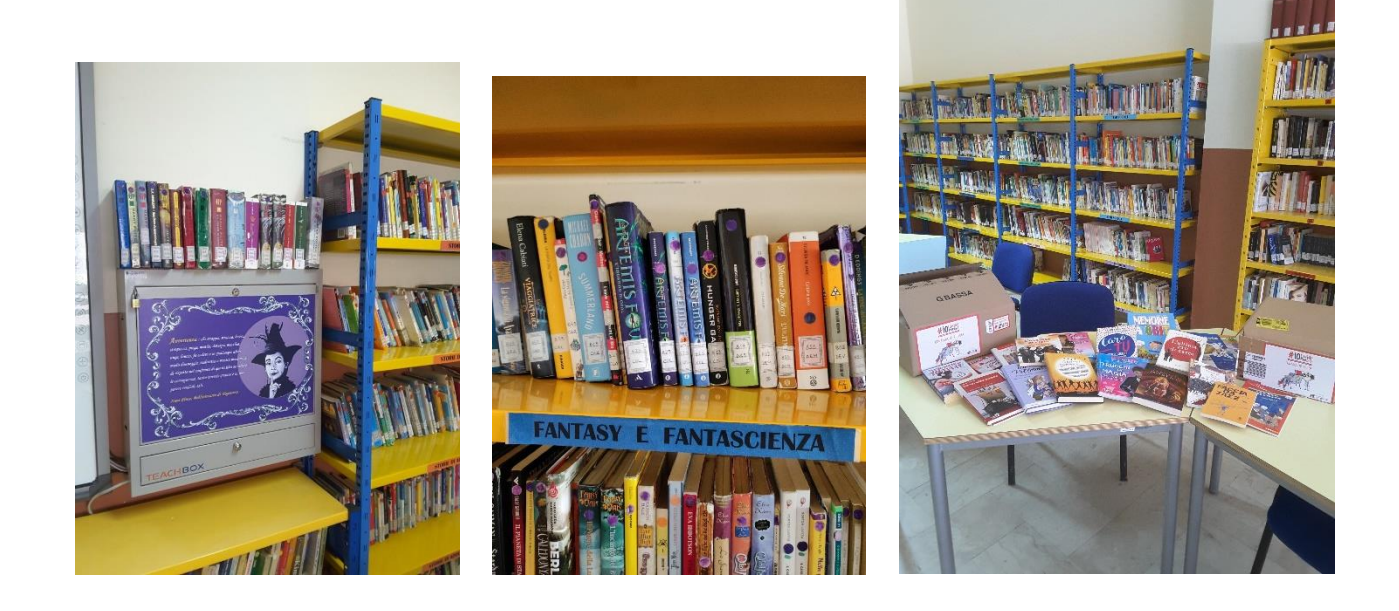

La Bibliotecaria, prof.ssa M. Elisa De Agostini L'Animatore Digitale, prof.ssa Flora Iovino

 Il Dirigente scolastico Serena Roccaro *Firma omessa ai sensi dell'art. 3 D.L. 39/93*